# **Managed Servers**

# <span id="page-0-0"></span>**Managed Servers**

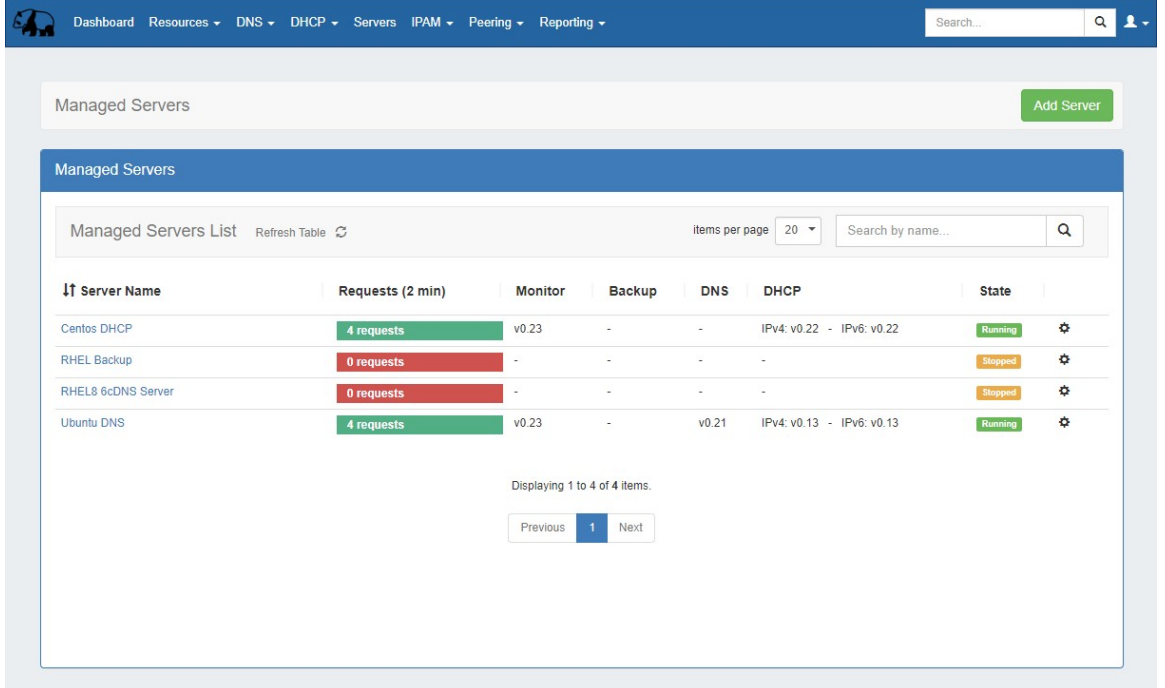

The Managed Servers tab allows for DNS, DHCP, and Backup VM servers to be created, installed, managed, and monitored from within ProVision.

Managed Servers is handled via two main areas of the GUI: the **Managed Servers** Tab and in Admin **Admin Settings - Managed Servers** subtab. Managed servers actions are also available via APIv2 and the command line.

#### **Requirements**

Note: Python3, Docker, and Rabbit MQ services are used to support and run Managed Servers. Local customers planning on utilizing managed servers will need to either install these services, or contact [support@6connect.com](mailto:support@6connect.com) for assistance to accommodate specific network needs.

Required installations are already included for hosted customers.

- <span id="page-0-1"></span>[Managed Servers](#page-0-0)
	- <sup>o</sup> [Overview](#page-0-1)
		- [Features](#page-1-0)
		- **[Permissions](#page-1-1)**
		- **[Administration](#page-1-2)**
		- **[Managed Servers API](#page-2-0)**
	- o [Managed Servers Flow Chart](#page-4-0)
	- [Managed Servers Initial Setup and Installation](#page-5-0)
		- [Install RabbitMQ](#page-5-1)
		- **[Enter Managed Servers Settings](#page-9-0)** 
			- [1\) Enter Monitoring Settings](#page-9-1)
			- [2\) Enter Managed Backup Settings](#page-10-0)
			- [3\) Enter Update Settings](#page-10-1)
				- [Update Settings Docker Update Mode \(Internet\)](#page-10-2)
			- [Update Settings Image Download \(Local\)](#page-12-0)
		- [4\) RabbitMQ Settings](#page-12-1) ■ [Install Python 3 / Additional Services](#page-13-0)
		- [Create Managed Servers](#page-13-1)
	- [Working with Managed Servers](#page-13-2)
	-
	- [Additional Information](#page-13-3)

# **Overview**

ProVision's Managed Servers tab allows for DNS (Knot-based), DHCP(Kea-based), and Backup VMs to be created, managed and monitored from within ProVision, either from the GUI or command line.

### <span id="page-1-0"></span>**Features**

Managed Server Features include:

- VM creation, management, and monitoring from within ProVision
- Minimal requirements Managed Servers only requires Python3 and Docker as dependencies
- OS options include CentOS and Ubuntu
- $\bullet$ Supports both remote and manual setups
- Supports both root and non-root installations (for the latter, some root steps may be required)
- Installation and upgrade may be performed either via internet connection or locally:
	- Remote internet install/upgrade connects to 6connect's servers to get new versions
	- Local installs/upgrades will require users to upload the new version locally into their ProVision instance
	- No kernel updates or other system updates are required for local updates only the Docker container will be updated.

#### Monitoring Features include:

- DNS Monitoring includes hit count for given period for each host/resource, total hit count, and last access time
- System monitoring Includes CPU load, Disk usage, connection information, swap memory, and virtual memory monitoring.
- Monitoring is available via GUI or API.
- Both "Push" and "Pull" options for statistics data are available
- Heartbeat service independent of Docker to provide monitoring data

Managed Backup Features include:

- Dedicated database and web server.
- Requests and stores the backups.
- Verifies backups checks for file corruption, data integrity, encryption/keys.
- Backups are encrypted and the backup server itself doesn't have the password/key to decrypt them.
- Customizable retention settings.
- Monitors its own disk space.
- Separate access management/users.

### <span id="page-1-1"></span>**Permissions**

Managed Servers uses a "6c servers" user group, under which automatic or manual "server users" are created. The "6c servers" user group gives permissions to all 6c server resources.

The "server users" are necessary to allow access and permissions for the managed server(s). When new server is created with an empty user (instead of a user-provided existing user) a random new user is automatically created under that group. Only that server user has permission to update the associated managed server.

### <span id="page-1-2"></span>**Administration**

The "Managed Servers" sub-tab under Admin Settings includes modules for global setup of Monitoring Settings, Update Settings, Monitoring Services, RabbitMQ settings, and Managed Backups Settings.

These settings provide the "default" values for servers created from the Managed Servers Tab.

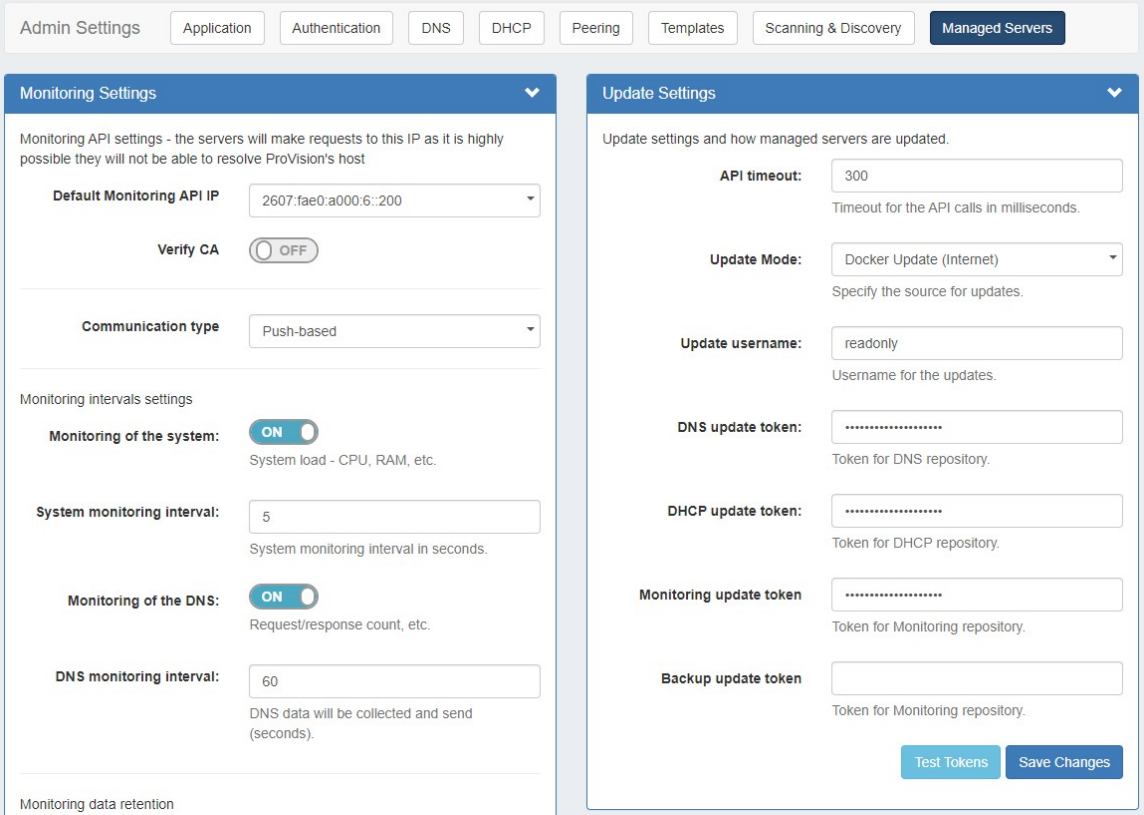

After making any settings updates, be sure to click "Save Changes" under the updated module.

For additional details, see [Managed Servers Settings](https://docs.6connect.com/display/DOC/Managed+Servers+Settings).

## <span id="page-2-0"></span>**Managed Servers API**

APIv2 endpoints are available for Managed Servers and Managed Server Monitoring.

To view these endpoints from your instance, go to the API Tab APIv2 Swagger Documentation, then click the Swagger links for the family categories "PVServers" and "Monitoring". For information on using the API, see [APIv2.](https://docs.6connect.com/display/DOC/APIv2)

Managed Servers Endpoints:

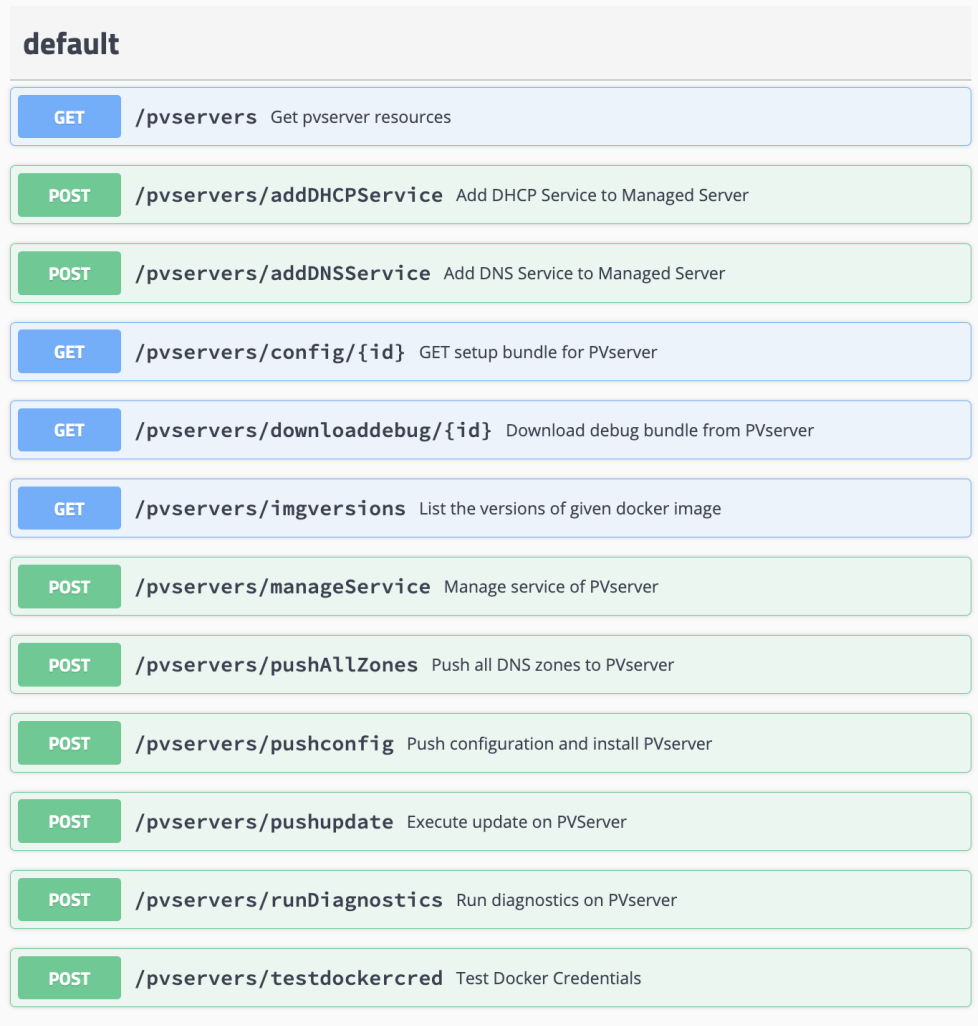

Monitoring Endpoints:

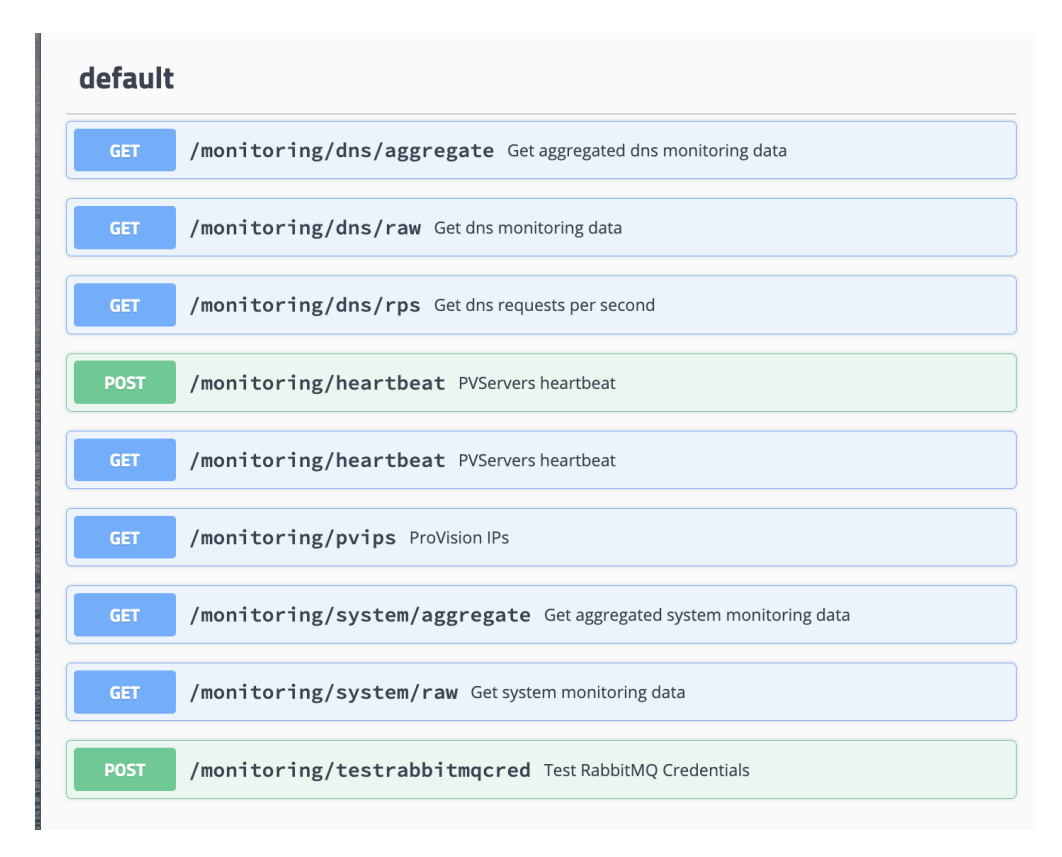

#### Managed Backups Endpoints:

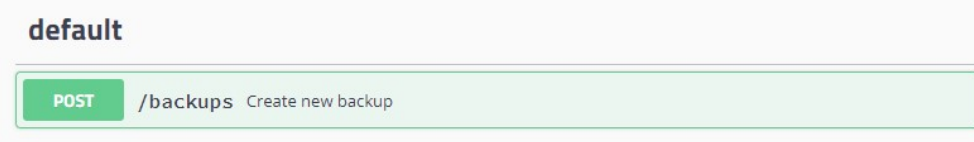

# <span id="page-4-0"></span>**Managed Servers Flow Chart**

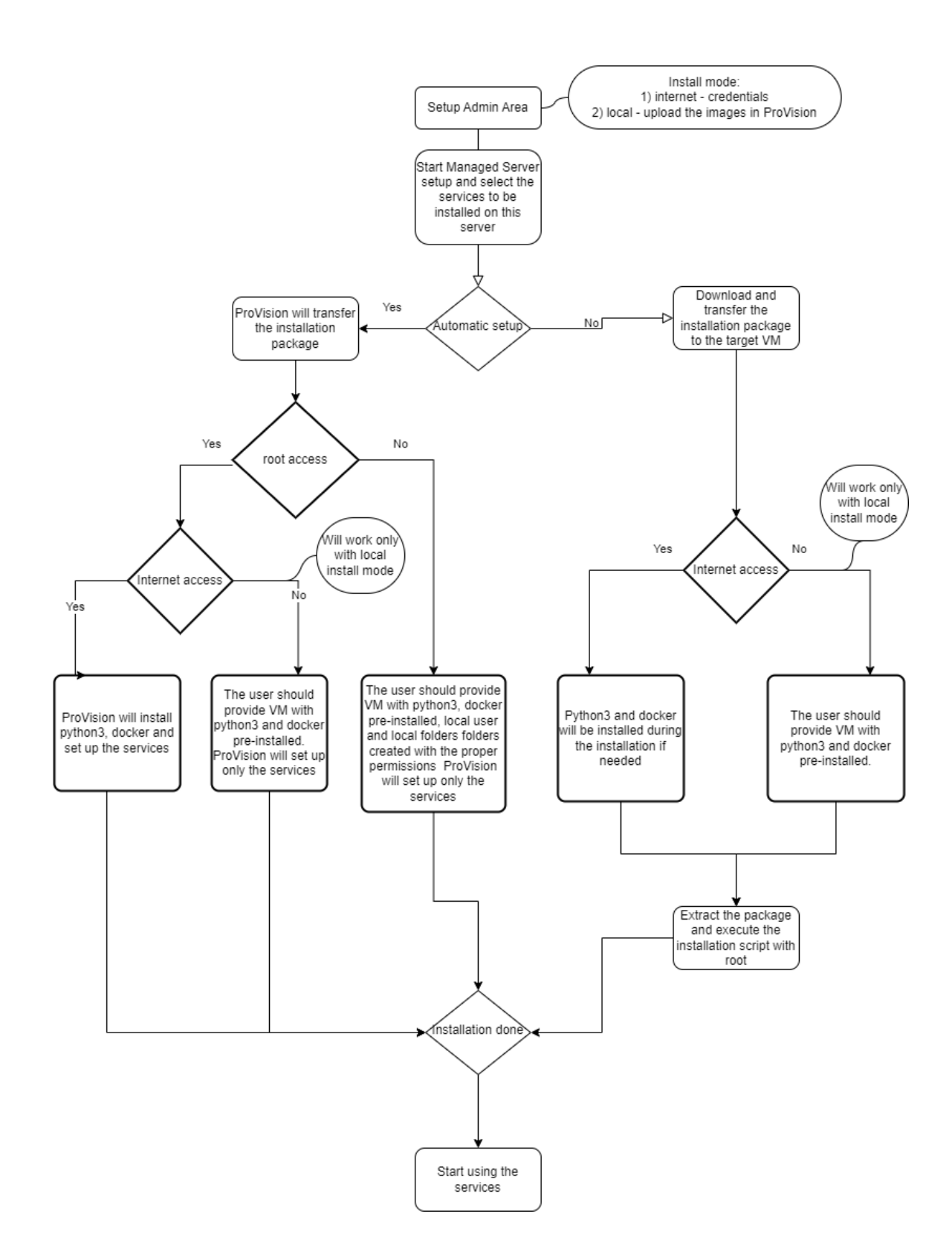

## <span id="page-5-0"></span>**Managed Servers - Initial Setup and Installation**

Install necessary packages (RabbitMQ, Python 3.6+, Docker), if not already installed with your ProVision instance.

Python 3.6+ and Docker should be installed on the target VM for the managed server in advance, prior to starting the managed server installation.

<span id="page-5-1"></span>If an internet connection is established, Docker will be automatically installed by ProVision scripts.

# **Install RabbitMQ**

If RabbitMQ has not already been installed on your ProVision instance / VM, you will need to install it by running the included shell script (Note: Installing RabbitMQ requires internet access.):

1) Run [install\\_rabbitmq.sh.](#)

/usr/bin/sh /path\_to\_provision/tools/install\_rabbitmq\_{OS}.sh

Ubuntu RabbitMQ installation script:

```
install_rabbitmq_ubuntu.sh
#!/usr/bin/sh
# https://www.rabbitmq.com/install-debian.html#apt-quick-start-cloudsmith
sudo apt-get install curl gnupg apt-transport-https -y
## Team RabbitMQ's main signing key
curl -1sLf "https://keys.openpgp.org/vks/v1/by-fingerprint/0A9AF2115F4687BD29803A206B73A36E6026DFCA" | sudo 
gpg --dearmor | sudo tee /usr/share/keyrings/com.rabbitmq.team.gpg > /dev/null
## Launchpad PPA that provides modern Erlang releases
curl -1sLf "https://keyserver.ubuntu.com/pks/lookup?op=get&search=0xf77f1eda57ebb1cc" | sudo gpg --dearmor | 
sudo tee /usr/share/keyrings/net.launchpad.ppa.rabbitmq.erlang.gpg > /dev/null
## PackageCloud RabbitMQ repository
curl -1sLf "https://packagecloud.io/rabbitmq/rabbitmq-server/gpgkey" | sudo gpg --dearmor | sudo tee /usr
/share/keyrings/io.packagecloud.rabbitmq.gpg > /dev/null
## Add apt repositories maintained by Team RabbitMQ
sudo tee /etc/apt/sources.list.d/rabbitmq.list <<EOF
## Provides modern Erlang/OTP releases
##
## "bionic" as distribution name should work for any reasonably recent Ubuntu or Debian release.
## See the release to distribution mapping table in RabbitMQ doc guides to learn more.
deb [signed-by=/usr/share/keyrings/net.launchpad.ppa.rabbitmq.erlang.gpg] http://ppa.launchpad.net/rabbitmq
/rabbitmq-erlang/ubuntu focal main
deb-src [signed-by=/usr/share/keyrings/net.launchpad.ppa.rabbitmq.erlang.gpg] http://ppa.launchpad.net
/rabbitmq/rabbitmq-erlang/ubuntu focal main
## Provides RabbitMQ
##
## "bionic" as distribution name should work for any reasonably recent Ubuntu or Debian release.
## See the release to distribution mapping table in RabbitMQ doc guides to learn more.
deb [signed-by=/usr/share/keyrings/io.packagecloud.rabbitmq.gpg] https://packagecloud.io/rabbitmq/rabbitmq-
server/ubuntu/ focal main
deb-src [signed-by=/usr/share/keyrings/io.packagecloud.rabbitmq.gpg] https://packagecloud.io/rabbitmq
/rabbitmq-server/ubuntu/ focal main
EOF
## Update package indices
sudo apt-get update -y
## Install Erlang packages
sudo apt-get install -y erlang-base \
                                 erlang-asn1 erlang-crypto erlang-eldap erlang-ftp erlang-inets \
                                                         erlang-mnesia erlang-os-mon erlang-parsetools erlang-
public-key \
                                                                                 erlang-runtime-tools erlang-
snmp erlang-ssl \
erlang-syntax-tools erlang-tftp erlang-tools erlang-xmerl
## Install rabbitmq-server and its dependencies
sudo apt-get install rabbitmq-server -y --fix-missing
sudo rabbitmq-plugins enable rabbitmq_management
sudo rabbitmq-server start -detached
sleep 5
sudo rabbitmqctl add_user pv_rabbitmq S3curePassW0rd!
sudo rabbitmqctl set_user_tags pv_rabbitmq administrator
sudo rabbitmqctl set_permissions -p / pv_rabbitmq ".*" ".*" ".*"
sudo systemctl enable rabbitmq-server
echo "RabbitMQ user is: pv_rabbitmq"
echo "RabbitMQ password is: S3curePassW0rd!"
echo "RabbitMQ port is: 5672"
echo "RabbitMQ management port is: 15672"
```
#### CentOS RabbitMQ installation script:

**install\_rabbitmq\_centos.sh** #!/usr/bin/sh # https://www.rabbitmq.com/install-debian.html#apt-quick-start-cloudsmith sudo yum install curl gnupg apt-transport-https -y ## Team RabbitMQ's main signing key curl -1sLf "https://keys.openpgp.org/vks/v1/by-fingerprint/0A9AF2115F4687BD29803A206B73A36E6026DFCA" | sudo gpg --dearmor | sudo tee /usr/share/keyrings/com.rabbitmq.team.gpg > /dev/null ## Launchpad PPA that provides modern Erlang releases curl -1sLf "https://keyserver.ubuntu.com/pks/lookup?op=get&search=0xf77f1eda57ebb1cc" | sudo gpg --dearmor | sudo tee /usr/share/keyrings/net.launchpad.ppa.rabbitmq.erlang.gpg > /dev/null ## PackageCloud RabbitMQ repository curl -1sLf "https://packagecloud.io/rabbitmq/rabbitmq-server/gpgkey" | sudo gpg --dearmor | sudo tee /usr /share/keyrings/io.packagecloud.rabbitmq.gpg > /dev/null ## Add apt repositories maintained by Team RabbitMQ #sudo tee /etc/apt/sources.list.d/rabbitmq.list <<EOF ## Provides modern Erlang/OTP releases ## ## "bionic" as distribution name should work for any reasonably recent Ubuntu or Debian release. ## See the release to distribution mapping table in RabbitMQ doc guides to learn more. #deb [signed-by=/usr/share/keyrings/net.launchpad.ppa.rabbitmq.erlang.gpg] http://ppa.launchpad.net/rabbitmq /rabbitmq-erlang/ubuntu focal main #deb-src [signed-by=/usr/share/keyrings/net.launchpad.ppa.rabbitmq.erlang.gpg] http://ppa.launchpad.net /rabbitmq/rabbitmq-erlang/ubuntu focal main ## Provides RabbitMQ ## ## "bionic" as distribution name should work for any reasonably recent Ubuntu or Debian release. ## See the release to distribution mapping table in RabbitMQ doc guides to learn more. #deb [signed-by=/usr/share/keyrings/io.packagecloud.rabbitmq.gpg] https://packagecloud.io/rabbitmq/rabbitmqserver/ubuntu/ focal main #deb-src [signed-by=/usr/share/keyrings/io.packagecloud.rabbitmq.gpg] https://packagecloud.io/rabbitmq /rabbitmq-server/ubuntu/ focal main #EOF ## Update package indices sudo yum update -y ## Install Erlang packages sudo yum install -y erlang-base erlang-asn1 erlang-crypto erlang-eldap erlang-ftp erlang-inets erlang-mnesia erlang-os-mon erlang-parsetools erlang-public-key erlang-runtime-tools erlang-snmp erlang-ssl erlang-syntaxtools erlang-tftp erlang-tools erlang-xmerl ## Install rabbitmq-server and its dependencies sudo yum install rabbitmq-server -y sudo rabbitmg-plugins enable rabbitmg management sudo rabbitmq-server start -detached sleep 5 sudo rabbitmqctl add\_user pv\_rabbitmq S3curePassW0rd! sudo rabbitmqctl set\_user\_tags pv\_rabbitmq administrator sudo rabbitmqctl set\_permissions -p / pv\_rabbitmq ".\*" ".\*" ".\*" sudo systemctl enable rabbitmq-server echo "RabbitMQ user is: pv\_rabbitmq" echo "RabbitMQ password is: S3curePassW0rd!" echo "RabbitMQ port is: 5672" echo "RabbitMQ management port is: 15672"

This script is taken from [Installing on Debian and Ubuntu — RabbitMQ](https://www.rabbitmq.com/install-debian.html#apt-quick-start-cloudsmith) and may need an update in future.

2) You may verify the installation is working by opening http://your.host:15672

3) Once confirmed working, go to ProVision Admin Settings [Managed Server Settings.](https://docs.6connect.com/display/DOC/Managed+Servers+Settings) Then, enter the RabbitMQ IP, port, username, and password into the RabbitMQ Settings section. When done, click "Save Changes".

## <span id="page-9-0"></span>**Enter Managed Servers Settings**

In ProVision, navigate to Admin Settings Managed Servers and enter or verify settings in the following areas:

### <span id="page-9-1"></span>**1) Enter Monitoring Settings**

Under Monitoring Settings, select the "Default Monitoring API IP", and enter any additional setting options as follows:

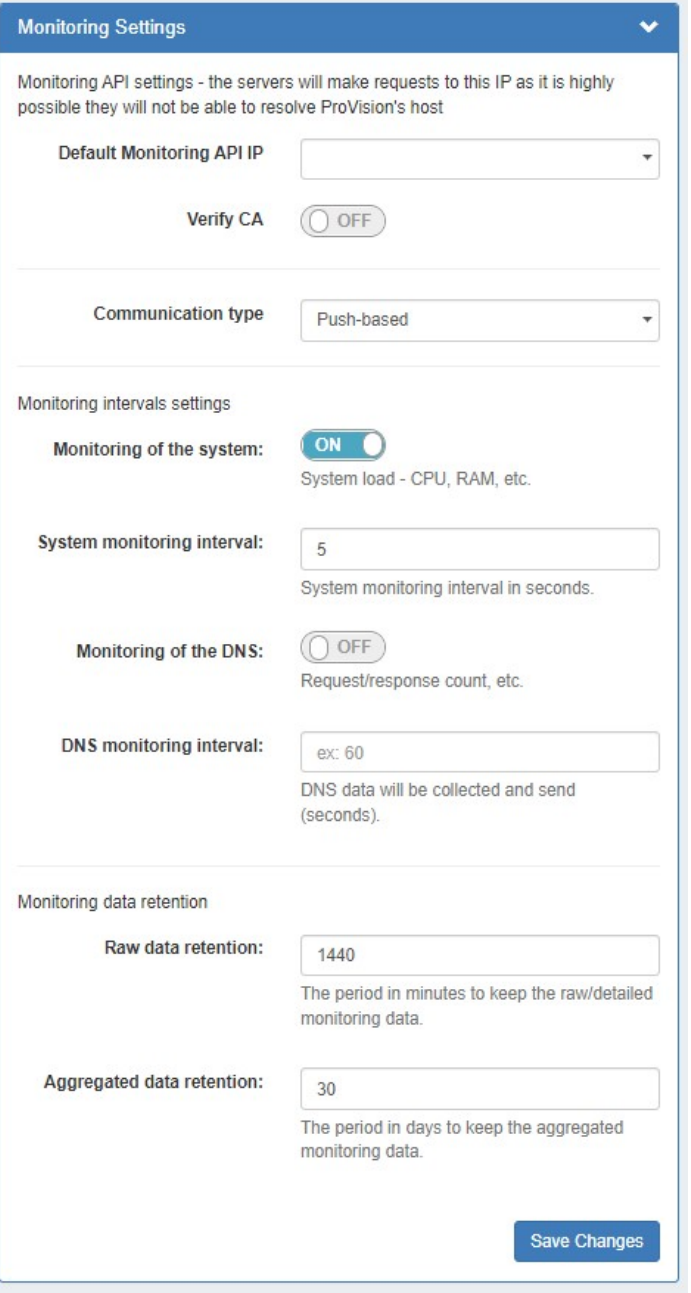

 $\bullet$ **Default Monitoring API IP:** The default IP to be used for API calls (heartbeat, activation, etc.) for managed server monitoring and to send API requests, as multiple IPs may be available depending on the Provision set up.

- $\circ$  Note: The Default Monitoring API IP can be set to a default value in this area, but it may also be set individually per managed server as an override.
- **Verify CA:** Toggle to "on" if you wish to enable the CA check.
- **Communication type:** Push (when the server pushes data to ProVision) and pull (when ProVision connects to the server and pulls the data). Push is preferred, but Pull-based may be desirable in cases where a firewall would not allow inbound connections to ProVision.
- **Monitoring of the system:** Toggle to "on" to enable monitoring of system statistics.
- **System monitoring interval:** How often (in seconds) the system will be checked. The smaller the interval, the more data there will be to store.
- **Monitoring of the DNS:** Toggle to "on" to enable gathering statistics from the DNS server.
- **DNS monitoring interval:** How often (in seconds) the DNS server will be monitored. Data will be aggregated for the set period of time and the aggregated results will be sent.
- **Raw data retention:** The number of minutes to retain raw data. By default, this is set to 1440 minutes (1 day). Raw data requires sizable storage needs.
- **Aggregated data retention:** The number of days to retain aggregated data.

### <span id="page-10-0"></span>**2) Enter Managed Backup Settings**

If in use, enter the password for Managed Backup Servers and click "save changes".

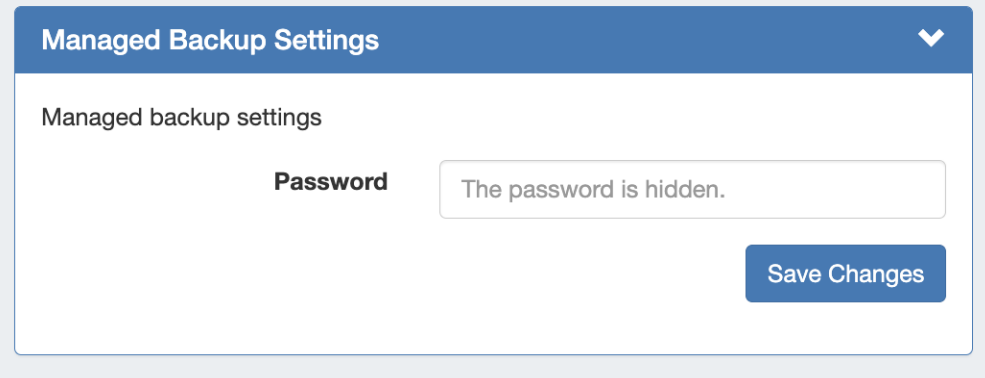

### <span id="page-10-1"></span>**3) Enter Update Settings**

Enter Update settings to use for Managed Servers, starting with API timeout (in milliseconds) and Update Mode.

Fill in the remaining update settings as applicable to the selected update mode:

- **Internet Docker Update (Recommended)**  This uses a Docker update directly from our docker registry. Internet connection is required for the managed server in order this mode to work.
	- When this is chosen, fields to enter tokens for the DNS / DHCP repository will displayed.

For assistance obtaining repository tokens, please contact [support@6connect.com](mailto:support@6connect.com).

<span id="page-10-2"></span>**Update Settings - Docker Update Mode (Internet)**

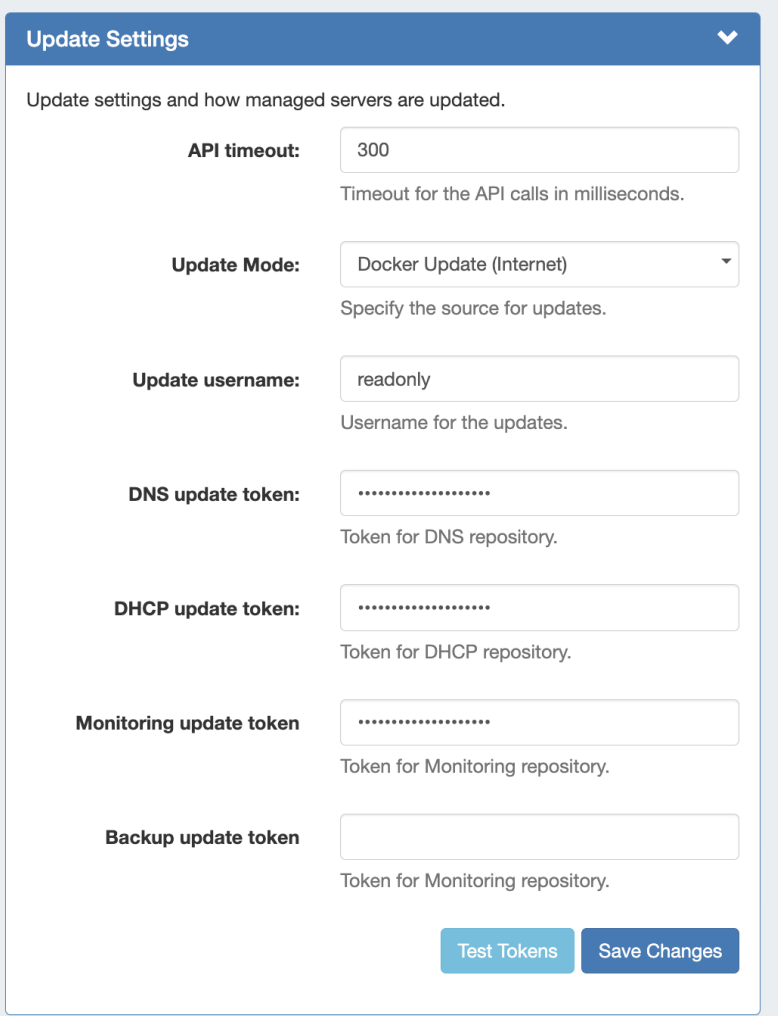

**API timeout:** Timeout for API calls in milliseconds.

**Update Mode:** Enter the source for updates, depending on internet accessibility. Two options are available:

**Image Download (Local)** - This option is to update from ProVision, locally. No internet connection is required from the managed server, but an image file must be manually downloaded from a separate secure site and then uploaded into ProVision.

If "Image Download (Local)" is selected, you must download the image file from a secure 6connect site to then upload for this setting. Please contact [support@6connect.com](mailto:support@6connect.com) for credentials to access the image download area.

- **Internet Docker Update**  This uses a Docker update directly from our docker registry. Internet connection is required for the managed server in order this mode to work. When this is chosen fields for tokens for our gitlab/registry appear to be filled in:
	- **Update username:** Enter the username for updates.
	- **DNS update token:** Enter the token for the DNS repository.
	- **DHCP update token:** Enter the token for the DHCP repository.
	- **Monitoring update token:** Enter the token for the Monitoring repository.
	- **Backup update token**: Enter the token for the Backup Monitoring repository.
- **Test Tokens:** Click to test the applied tokens for DNS, DHCP, and Monitor.

For assistance obtaining repository tokens, please contact [support@6connect.com](mailto:support@6connect.com).

**ProVision Image Download** - If Update Mode is set to "Image Download (Local)", then no internet connection is required from the managed server, but an image file must be manually downloaded from a separate secure site to then upload into ProVision.

### <span id="page-12-0"></span>**Update Settings - Image Download (Local)**

If Update Mode is set to "Image Download (Local)", the following settings will display to enter:

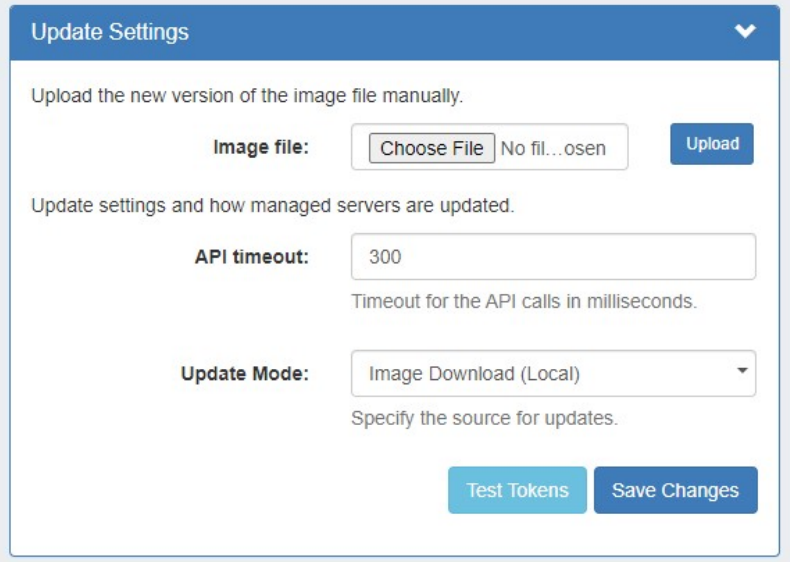

**Image file:** Attach the Image file for upload to ProVision.

If "Image Download (Local)" is selected, you must download the image file from a secure 6connect site to then upload for this setting. Please contact [support@6connect.com](mailto:support@6connect.com) for credentials to access the image download area.

**API timeout:** Timeout for API calls in milliseconds.

**Update Mode:** Enter the source for updates - Image Download (Local), or opt to change to Docker Update (Requires Internet).

**Images history:** Available only after saving changes. Once a history is available, it will display at the top of the module.

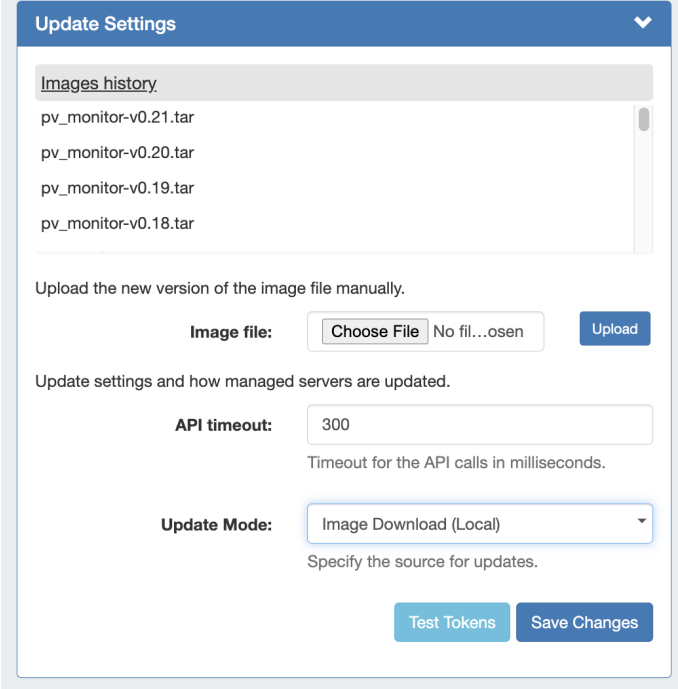

<span id="page-12-1"></span>**Test Tokens:** Click to test the applied tokens for DNS, DHCP, and Monitor.

### **4) RabbitMQ Settings**

Enter the RabbitMQ IP, port, username, and password into the RabbitMQ Settings section. To verify the settings, click "Test Credentials".

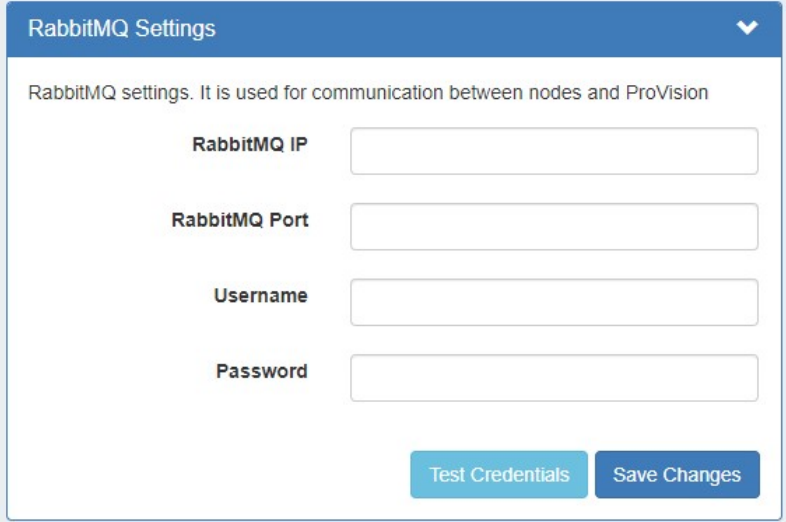

When done, click "Save Changes".

### <span id="page-13-0"></span>**Install Python 3 / Additional Services**

Setup the necessary services:

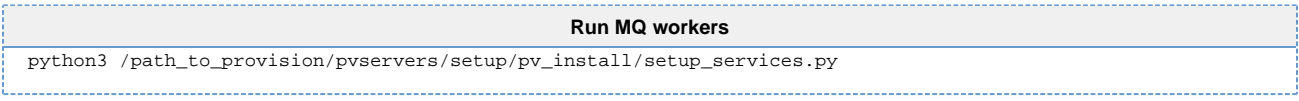

### <span id="page-13-1"></span>**Create Managed Servers**

At this point, initial setup is complete and you may begin to create new managed servers in ProVision.

For instructions on creating a new managed server, see [Working with Managed Servers](https://docs.6connect.com/display/DOC/Working+with+Managed+Servers).

# <span id="page-13-2"></span>**Working with Managed Servers**

For information on creating a new managed server, working with the managed server list, and viewing monitoring, see the following sections:

[Working with Managed Servers](https://docs.6connect.com/display/DOC/Working+with+Managed+Servers)

# <span id="page-13-3"></span>**Additional Information**

For Admin-level managed server setting information, see:

[Managed Servers Settings](https://docs.6connect.com/display/DOC/Managed+Servers+Settings)